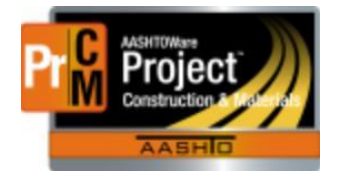

MONTANA DEPARTMENT OF TRANSPORTATION AASHTOWare Project Construction and Materials

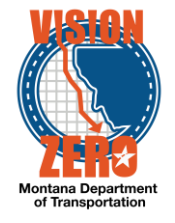

# MDT Procedure Process: Override Approval Rules

**Date: July 7, 2017 Updated: August 26, 2019**

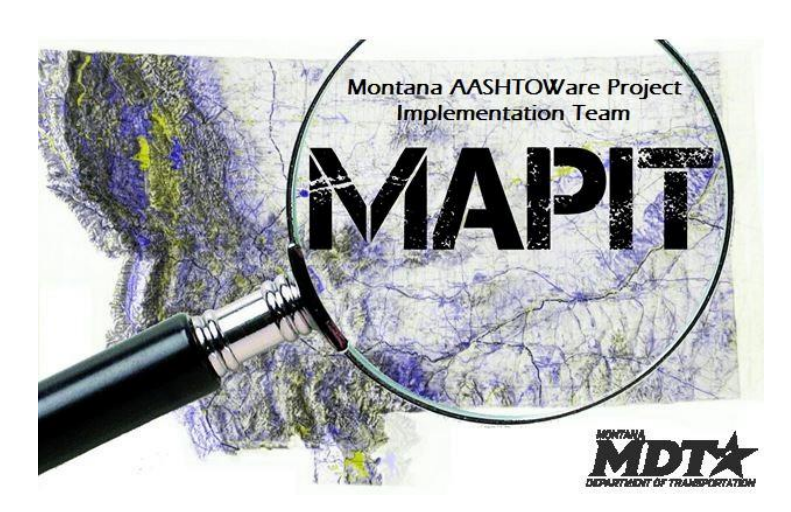

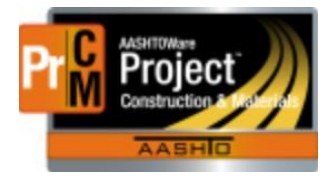

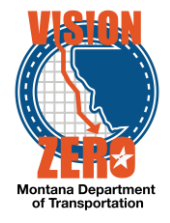

## ❑ **Process Definition**

This is the process to override the change order approval rules. There are two scenarios where this is performed.

- 1. If the contractor refuses to sign the change order, but the change order work needs to be paid on an estimate (also known as unilateral).
- 2. An administrative change order is processed to move items from one project/category to another (net \$0) and a normal change order is not required.

## ❑ **Acronyms and Definitions**

CASE – Construction Administration Services Engineer

- CES Construction Engineering Services
- CO Change Order
- DA District Administrator
- DCE District Construction Engineer
- DWR Daily Work Report
- EPM Engineering Project Manager
- FHWA Federal Highway Administration
- MDT Montana Department of Transportation

## ❑ **MDT Procedure – Unilateral Change Order**

- 1. If the contractor is refusing to sign the change order, the EPM and DCE make the decision to process a unilateral change order.
- 2. The EPM notifies the CASE.
- 3. The CASE cancels the approval round and modifies the rules.

Navigation: Construction > Contract Progress > (contract) > Change Order tab > (change order number)

- a. If the change order status is Pending Approval, under the component action, select Change to Draft
- b. On the General tab, check "Unilateral"

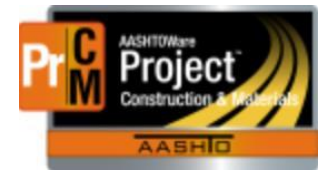

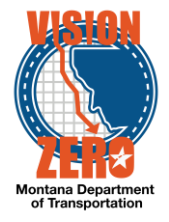

c. On the Approval Tracking tab, select the dropdown arrow and select Assign Default Approval Groups.

Contract Change Order Summary

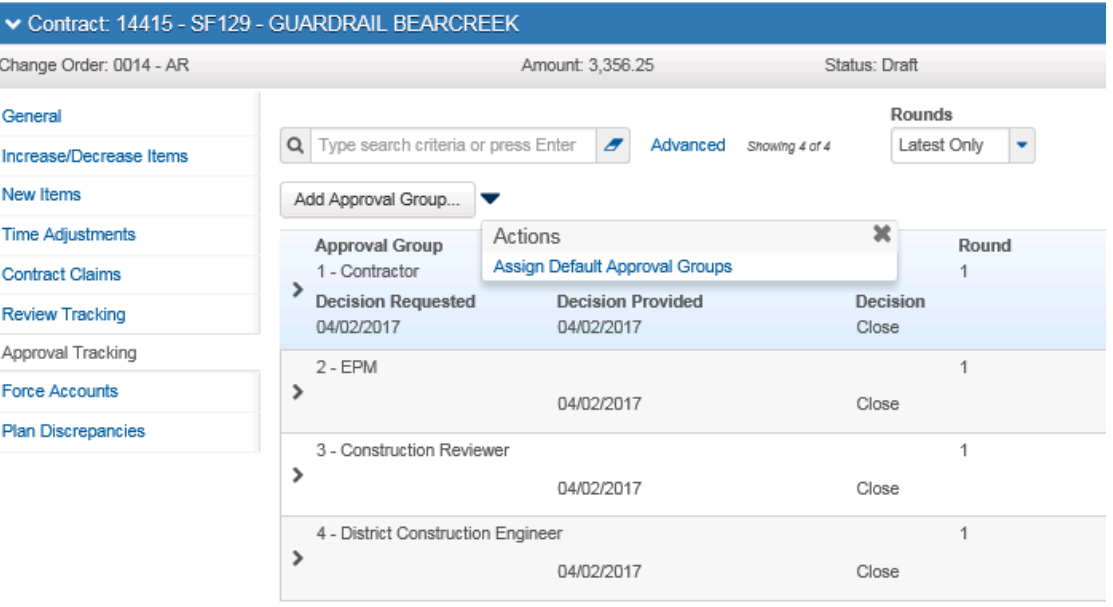

d. On the Contractor row action, select Remove Approval Group

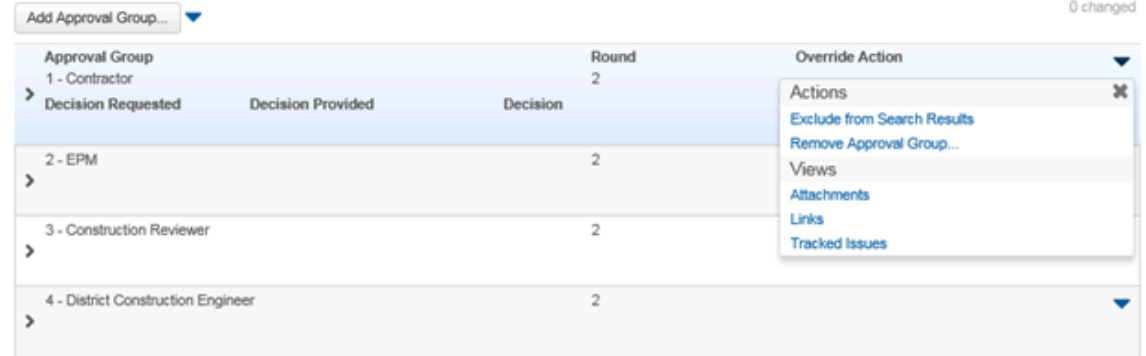

- e. Enter the reason for doing the unilateral change order
- f. Click Save
- g. Under the component actions, click Submit for Approval
- h. The rest of the change order is approved like normal

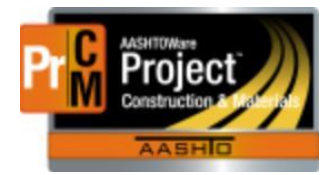

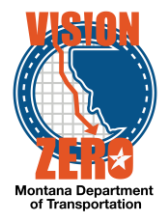

### ❑ **MDT Procedure – Administrative Change Order**

- 1. The CASE completes a change order checklist to document the reason the Administrative Change Order is being written.
- 2. The CASE follows the steps to create a new change order but selects the Approval Rules "ADMIN - Administrative Change Order".
- 3. When the change order has been generated, the CASE submits the change order to the EPM for approval.

Navigation: Construction > Contract Progress > (contract) > Change Order tab

- a. Click Add
- b. Enter a description of the change order
- c. Select the approval rules "ADMIN Administrative Change Order"
- d. Select the Reason
- e. Check the "Administrative" checkbox
- f. Click Save
- g. Select the standard explanation "Accounting"
- h. Click Save
- i. Add items as appropriate
- j. On the Approval Tracking tab, click Add Approval Group
- k. Enter a comment for using the administrative change order
- l. Under Reference Approval Group, select EPM
- m. Click Save

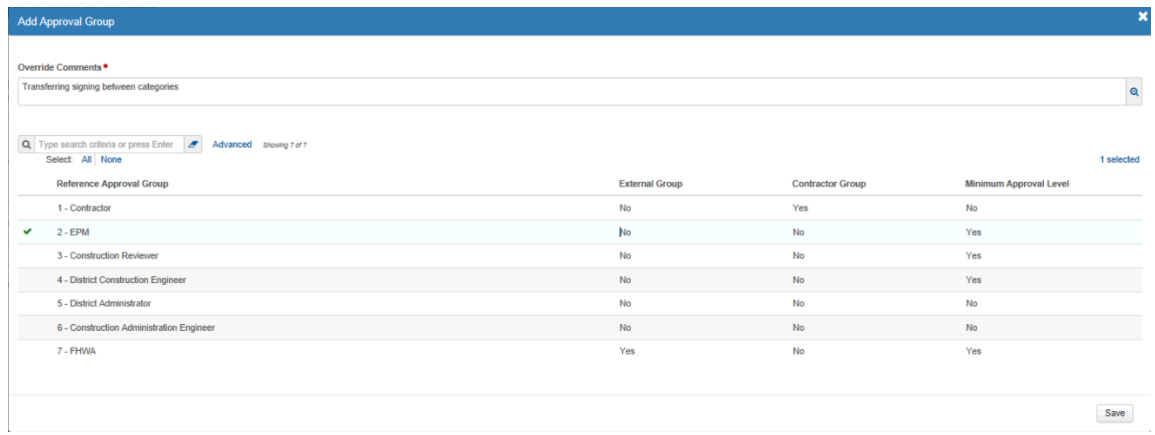

- n. Under the component actions, click Submit for Approval
- 4. The EPM approves the change order. The items are now ready to record on a DWR.
- ❑ **Process Exceptions**

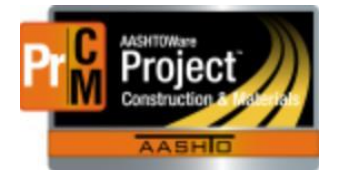

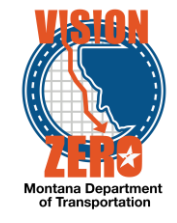

- ❑ **Business Change Summary**
- ❑ **Comments**